## **ОБЩЕСТВО С ОГРАНИЧЕННОЙ ОТВЕТСТВЕННОСТЬЮ «ТЕХНОЭНЕРГО» 603152, г. Нижний Новгород, ул. Кемеровская, д. 3, офис 9**

**Мобильное приложение «Монитор ТЭ»**

Руководство пользователя ФРДС.00052-01И3

> *[kbmps@te-nn.ru](mailto:kbmps@te-nn.ru) https://te-nn.ru/*

## Содержание

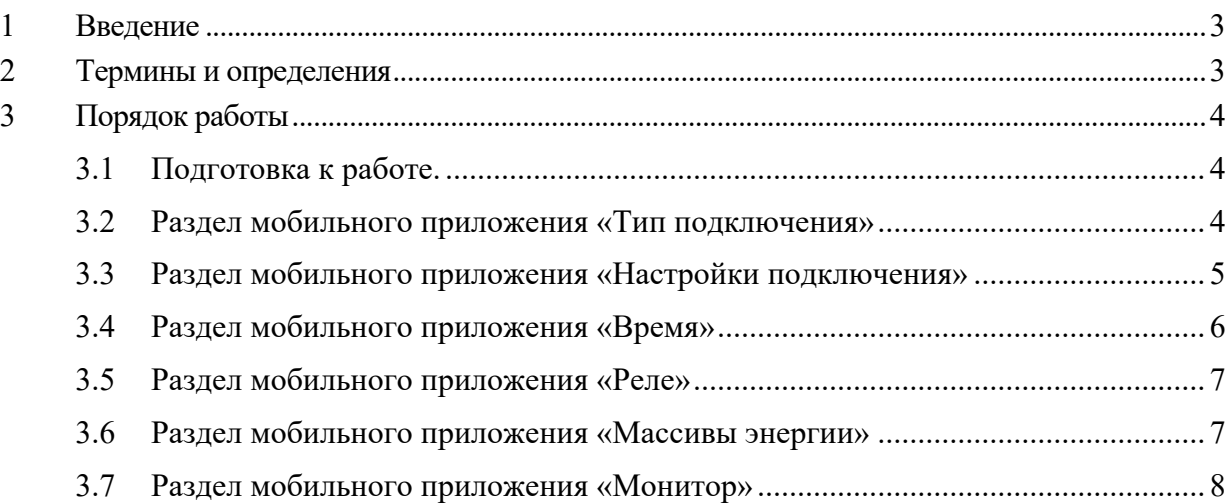

#### <span id="page-2-0"></span>**1 Введение**

1.1 Программный продукт «Монитор ТЭ» - это мобильное приложение для смартфонов с операционной системой Android, созданное для работы со счетчиками электрической энергии производства ООО «ТехноЭнерго», укомплектованными терминалами ТЕ121.03.

Мобильное приложение «Монитор ТЭ» разработано для обеспечения удобного контроля и управления счетчиками электрической энергии. Мобильное приложение позволяет производить:

− чтение массивов учтенной энергии (всего, за месяц, на начало месяца выбранного года);

− мониторинг текущих параметров сети;

- − чтение температуры счетчика и напряжения батареи встроенных часов;
- − просмотр времени счетчика;
- − включение реле, если снята блокировка.

#### **2 Термины и определения**

<span id="page-2-1"></span>*APK-файл* – архивный файл, используемый для установки программного обеспечения на операционную систему Android.

*Activity* – отдельный экран мобильного приложения, далее именуемый как «раздел мобильного приложения».

*Реле* – электромеханическое или электронное устройство, которое открывает или закрывает контакты для управления потоком электрической энергии.

*Массивы энергии* – учтенная энергия всего, на начало и за определенный промежуток времени.

*Параметры сети* – активная мощность (P), реактивная мощность (Q), полная мощность (S), ток (I), напряжение (U) и частота (F).

*Температура счетчика* – измеренная температура внутри счетчика.

*Напряжение батареи встроенных часов счетчика* – измеренное напряжение батареи счетчика электрической энергии.

#### <span id="page-3-0"></span>**3 Порядок работы**

<span id="page-3-1"></span>3.1 Подготовка к работе.

3.1.1 Необходимое оборудование для работы:

− многофункциональный счетчик электрической энергии производства ООО «ТехноЭнерго»;

− терминал ТЕ121.03 сконфигурированный для использования с конкретным счетчиком;

− USB-кабель Type-C – Type-C;

− смартфон с операционной системой Android.

Конфигурация терминала производится заводом изготовителем или энеросбытовой организацией.

3.1.2 На смартфоне установить мобильное приложение «Монитор ТЭ» в соответствии с инструкцией по установке Мобильное приложение «Монитор ТЭ» ФРДС.00052-01И7.

3.1.3 Подключить терминал ТЕ121.03 к смартфону кабелем Type-C – Type-C (расположение USB Type-C у терминала указано на рисунке [1](#page-3-3)) и открыть приложение «Монитор ТЭ». При этом на экране смартфона отобразится раздел мобильного приложения «Тип подключения», как показано на рисунке [2](#page-4-1).

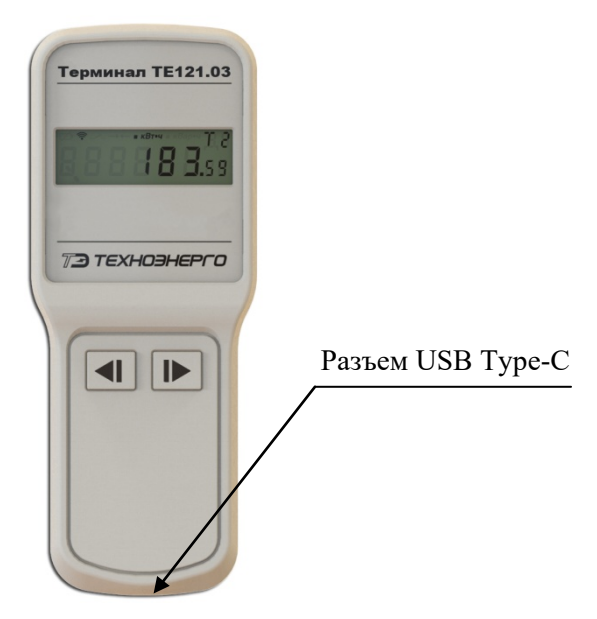

<span id="page-3-3"></span>Рисунок 1 – Расположение USB-порта у терминала ТЕ121.03

<span id="page-3-2"></span>3.2 Раздел мобильного приложения «Тип подключения»

3.2.1 Выбрать тип подключения «Терминал ТЕ121.03».

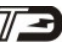

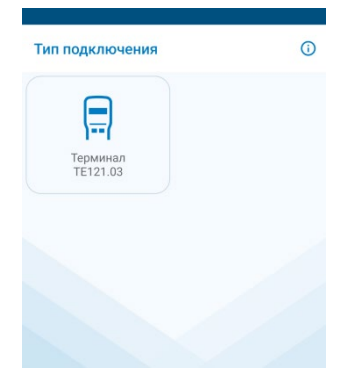

<span id="page-4-1"></span>Рисунок 2 – Раздел «Тип подключения» мобильного приложения «Монитор ТЭ»

3.3 Раздел мобильного приложения «Настройки подключения»

<span id="page-4-0"></span>3.3.1 В разделе «Настройки подключения» настроить выбранный тип подключения. Для чего выбрать поле «устройства», и в выпадающем списке выбрать подключенное USB устройство, как показано на рисунке [3](#page-4-2) (в приведенном примере это MA112 USB to UART bridge), при этом приложение запросит доступ к USB устройству, как показано на рисунке [4](#page-4-3). Разрешить доступ приложению к устройству выбрав «ОК». Подключить устройство выбором кнопки «Подключить», как показано на рисунке [5](#page-5-1).

При отсутствии в списке подключенного устройства можно попробовать обновить список, выбрав соответствующий пункт выпадающего меню.

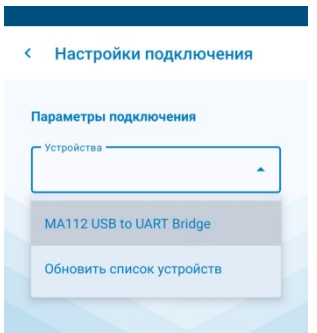

<span id="page-4-2"></span>Рисунок 3 – Раздел «Настройки подключения» мобильного приложения «Монитор ТЭ», список подключенных USB устройств

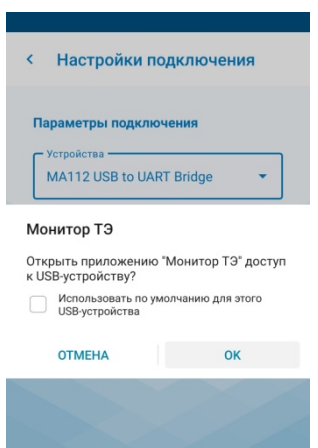

<span id="page-4-3"></span>Рисунок 4 – Раздел «Настройки подключения» мобильного приложения «Монитор ТЭ», запрос доступа к USB устройству приложением

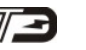

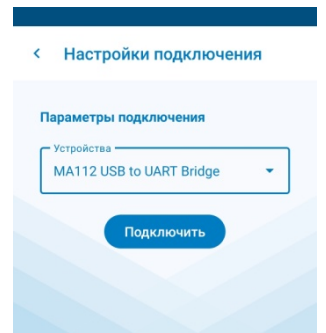

<span id="page-5-1"></span>Рисунок 5 – Раздел «Настройки подключения» мобильного приложения «Монитор ТЭ», кнопка «Подключить»

После подключения устройства на экране смартфона отобразится раздел «Функциональные возможности», а на дисплее терминала во всех знакоместах отобразятся «-».

3.4 Раздел мобильного приложения «Время»

<span id="page-5-0"></span>3.4.1 Раздел «Время» отображает дату и время счетчика электроэнергии и локальное время смартфона пользователя, производит расчет разницы хода. Показано на рисунке [6](#page-5-2).

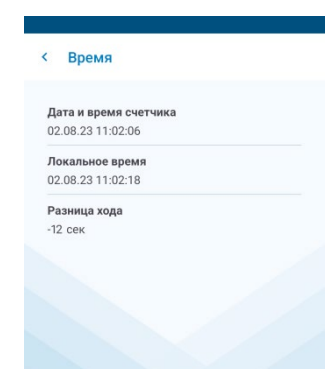

<span id="page-5-2"></span>Рисунок 6 – Раздел «Время» мобильного приложения «Монитор ТЭ»

3.5 Раздел мобильного приложения «Реле»

<span id="page-6-0"></span>3.5.1 Раздел «Реле» отображает состояние реле и предоставляет возможность включить реле, если оно выключено и снята блокировка. Показано на рисунке [7](#page-6-2).

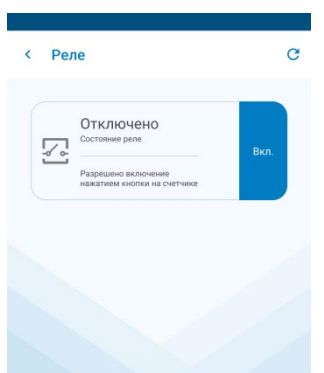

<span id="page-6-2"></span>Рисунок 7 – Раздел «Реле» мобильного приложения «Монитор ТЭ»

3.6 Раздел мобильного приложения «Массивы энергии»

<span id="page-6-1"></span>3.6.1 В разделе «Массивы энергии» представлена таблица, в которой отображается учтенная энергия по тарифам и по сумме тарифов. Тарифы отображаются в строках, виды энергии – по столбцам. При отображении учтенной энергии выделен номер текущего тарифа и время действия текущего тарифа (на момент чтения показаний). Раздел «Массивы энергии» показан на рисунке [8](#page-6-3).

Можно получить информацию об учтенной энергии на начало выбранного месяца и года или за конкретный выбранный месяц в выбранном году. Для этого необходимо выбрать область выпадающего списка «всего» с указателем вниз (показано на рисунке [8](#page-6-3)), далее при первом чтении показаний, будет предложено выбрать год и месяц, как показано на рисунке [9](#page-7-1). Для изменения года и месяца чтения данных, можно выбрать иконку календаря в верхнем тулбаре (показано на рисунке [8](#page-6-3) в правом верхнем углу).

|                | Текущий тариф: 1 (07:00 - 23:00) |                |                |                |
|----------------|----------------------------------|----------------|----------------|----------------|
| Тариф          | $A +$<br>кВт·ч                   | $A -$<br>кВт-ч | $R+$<br>кВАр-ч | $R-$<br>кВАр-ч |
| $+1+$          | 16.8700                          | 0.2760         | 4.8880         | 6.6780         |
| $\overline{c}$ | 0.0780                           | 0.0000         | 0.0000         | 0.1360         |
| 3              | 0.0580                           | 0.0000         | 0.0000         | 0.1000         |
| $\overline{4}$ | 3.3800                           | 0.0000         | 0.0060         | 2.2260         |
| Сумма          | 20,3860                          | 0.2760         | 4.8940         | 9.1400         |

<span id="page-6-3"></span>Рисунок 8 – Раздел «Массивы энергии» мобильного приложения «Монитор ТЭ», энергия всего.

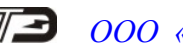

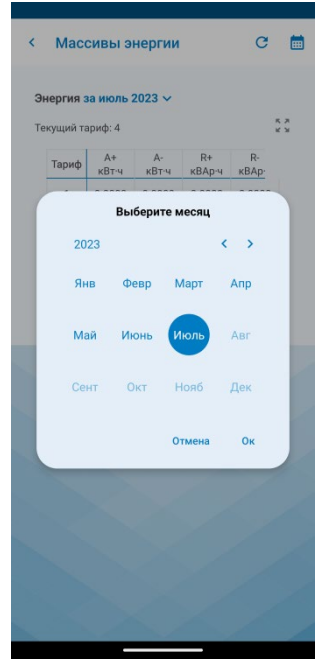

<span id="page-7-1"></span>Рисунок 9 – Раздел «Массивы энергии» мобильного приложения «Монитор ТЭ», выбор года и месяца потребления энергии.

3.7 Раздел мобильного приложения «Монитор»

<span id="page-7-0"></span>3.7.1 Раздел «Монитор» предоставляет данные в реальном времени, такие как дату и время счетчика, температуру счетчика, напряжение батареи часов счетчика и параметры сети в табличной форме, включая активную мощность (P, Вт), реактивную мощность (Q, вар), полную мощность (S, ВА), ток (I, А), фазное напряжение (Uф, В) и частоту сети (F, Гц). Пример раздела показан на рисунке [10](#page-7-2) для трехфазного счетчика, на рисунке [11](#page-8-0) для однофазного счетчика. Раздел также предоставляет возможность добавить запись текущих показаний и продолжить просмотр свежих данных, а также отображать ранее добавленные записи и просматривать показания параметров на момент создания записи.

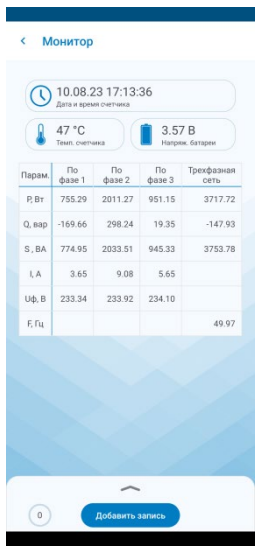

<span id="page-7-2"></span>Рисунок 10 – Раздел «Монитор» мобильного приложения «Монитор ТЭ», таблица для трехфазного счетчика

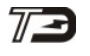

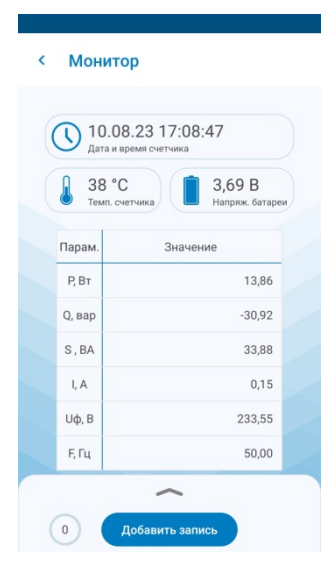

<span id="page-8-0"></span>Рисунок 11 - Раздел «Монитор» мобильного приложения «Монитор ТЭ», таблица для однофазного счетчика